# **Neue Artikel anlegen**

In diesem Kurzleitfaden lernen Sie die verschiedenen Möglichkeiten in velo.port kennen, einen neuen Artikel anzulegen.

## **Hintergrund**

- Vorbedingung für die Anlage neuer Artikel ist die Strukturierung des Warengruppenbaumes. Lesen Sie hierzu den **Kurzleitfaden Warengruppen und Erlösgruppen**.
- Zudem sollte ein gewisser Grundstock an Lieferanten mit **veloconnect-Schnittstelle** angelegt sein.
- Wir empfehlen Ihnen, sich für Ihren zukünftigen Artikelstamm **auf die regelmäßig geführten Artikel zu beschränken**.
- Sonderbestellungen für Kunden und Reparaturen sind natürlich möglich; diese Teile müssen aber nicht in den Artikelstamm aufgenommen werden.
- Ein bestimmter Artikel kann in velo.port einer **Vielzahl von Lieferanten zugeordnet** werden. Es ist damit nicht für jeden Lieferanten ein eigener Artikel notwendig: Den Schwalbe Schlauch SV 13 können Sie also mit Hartje, Wiener, Schmid, BICO, etc. verknüpfen und müssen ihn nicht mehrfach anlegen.

## **Ablauf**

- 1. Wählen Sie *STAMMDATEN>>ARTIKELVERWALTUNG*
- 2. Betreten Sie links im Baum die gewünschte Warengruppe, für die Sie einen neuen Artikel anlegen möchten.
- 3. Klicken Sie auf den Button *NEUER ARTIKEL*
- 4. Sie erhalten die folgende Auswahl:

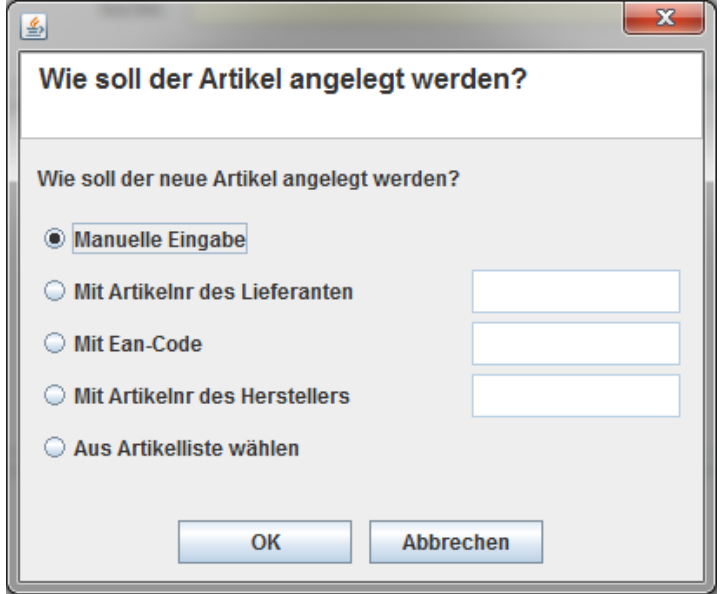

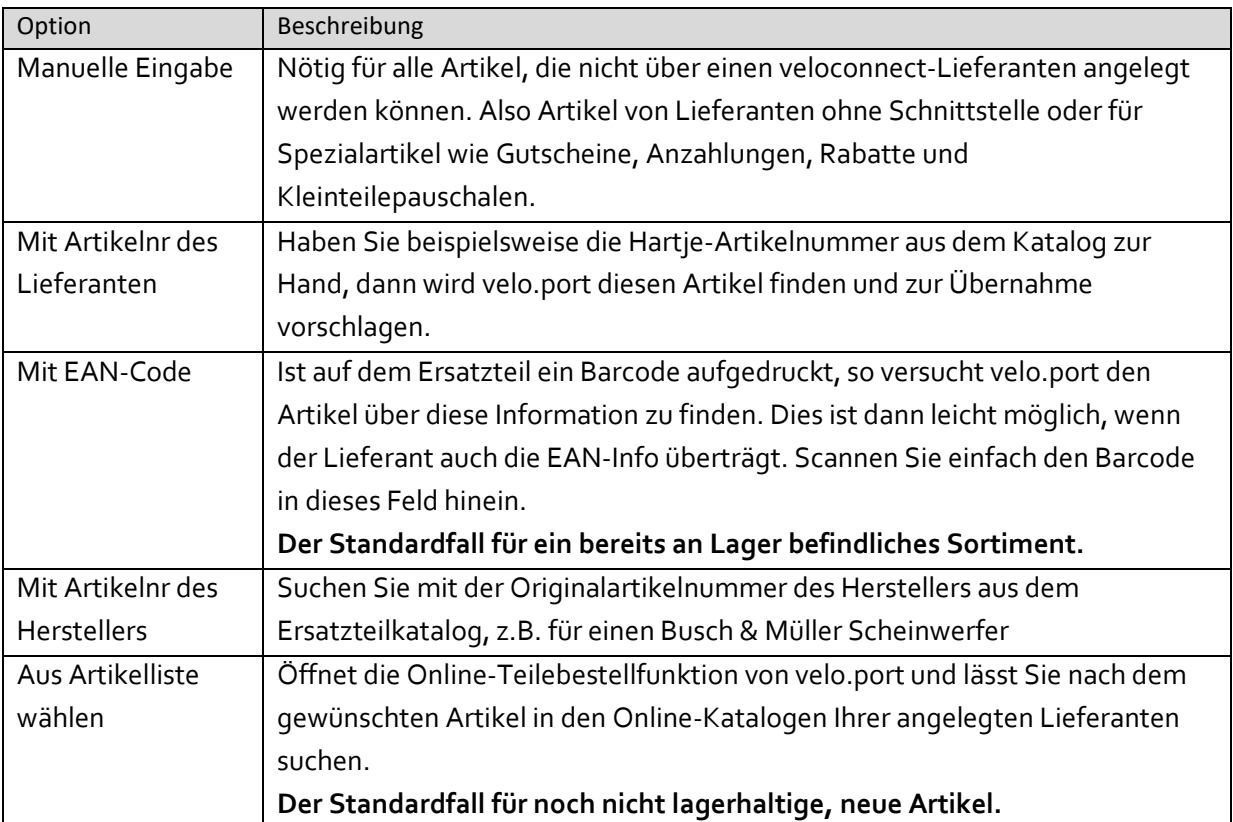

- 5. Der Normalfall für neu ins Sortiment aufzunehmende Artikel ist das Anlegen über die Funktion *AUS ARTIKELLISTE WÄHLEN*
- 6. Geben Sie Ihren gewünschten Suchbegriff ein und suchen Sie bei einem bestimmten oder bei allen angelegten Lieferanten:

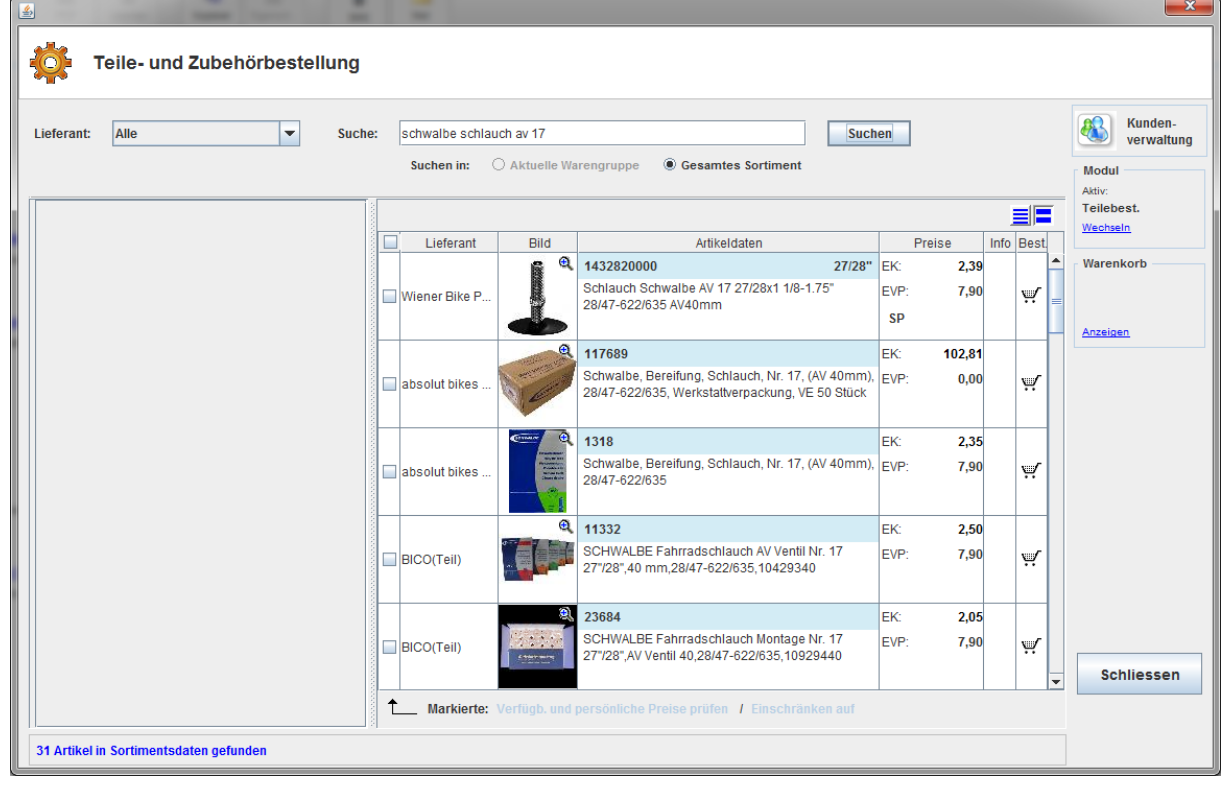

- 7. Fügen Sie nun den gewünschten Artikel per Doppelklick Ihrem Artikelstamm hinzu.
- 8. Velo.port prüft nun, ob andere velo.port-Nutzer diesen Artikel bereits mit weiteren Lieferanten verknüpft haben. Ist dies der Fall, profitieren Sie von einer sehr komfortablen Möglichkeit, eine Vielzahl von Verknüpfungen hinzuzufügen:

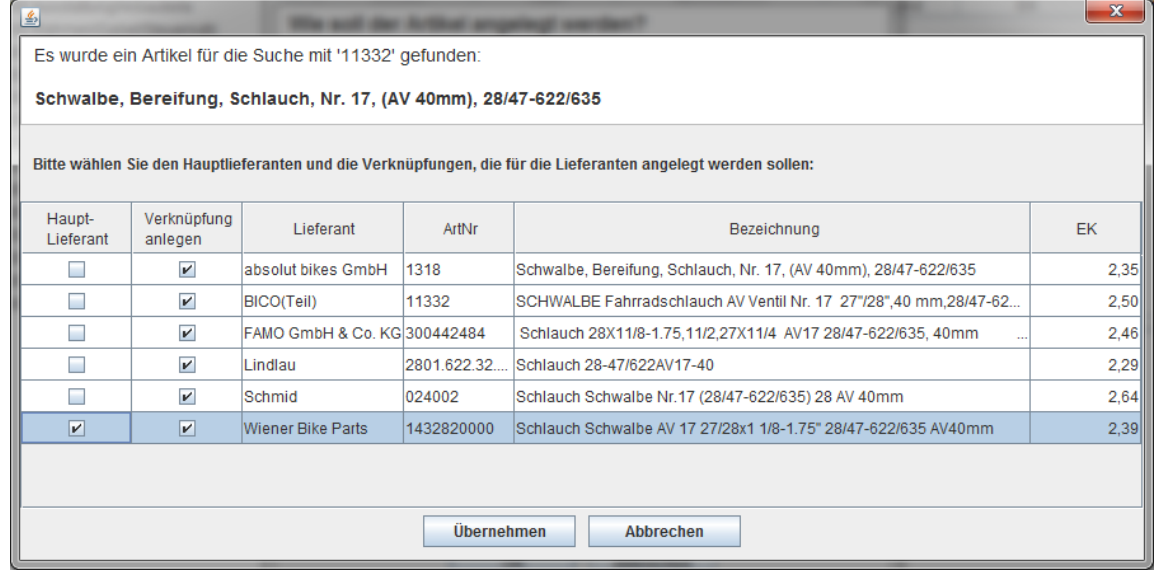

9. Sollten Sie eine bestimmte Verknüpfung ausschließen wollen, dann entfernen Sie den entsprechenden Haken. Bestätigen Sie mit *ÜBERNEHMEN*.

**Tipp: Wählen Sie zunächst den Hauptlieferanten mit der für Sie am besten passenden Artikelbeschreibung, das spart Ihnen spätere Anpassungsarbeit.**

10.Das Artikelstammblatt wird jetzt weitgehend vorausgefüllt:

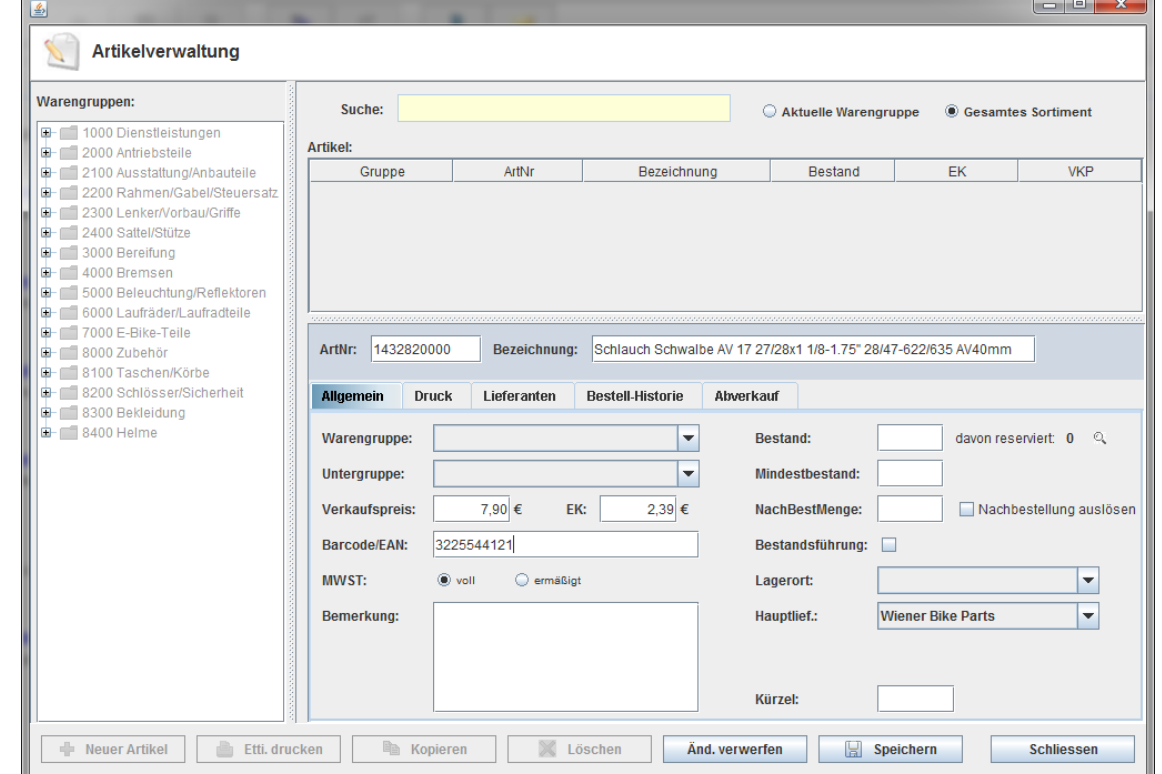

Seite **3** von **6**

11.Passen Sie noch die Artikelbezeichnung an Ihre Bedürfnisse an, kontrollieren Sie die Warengruppen und – sofern gewünscht – machen Sie Angaben zur Bestandsverwaltung.

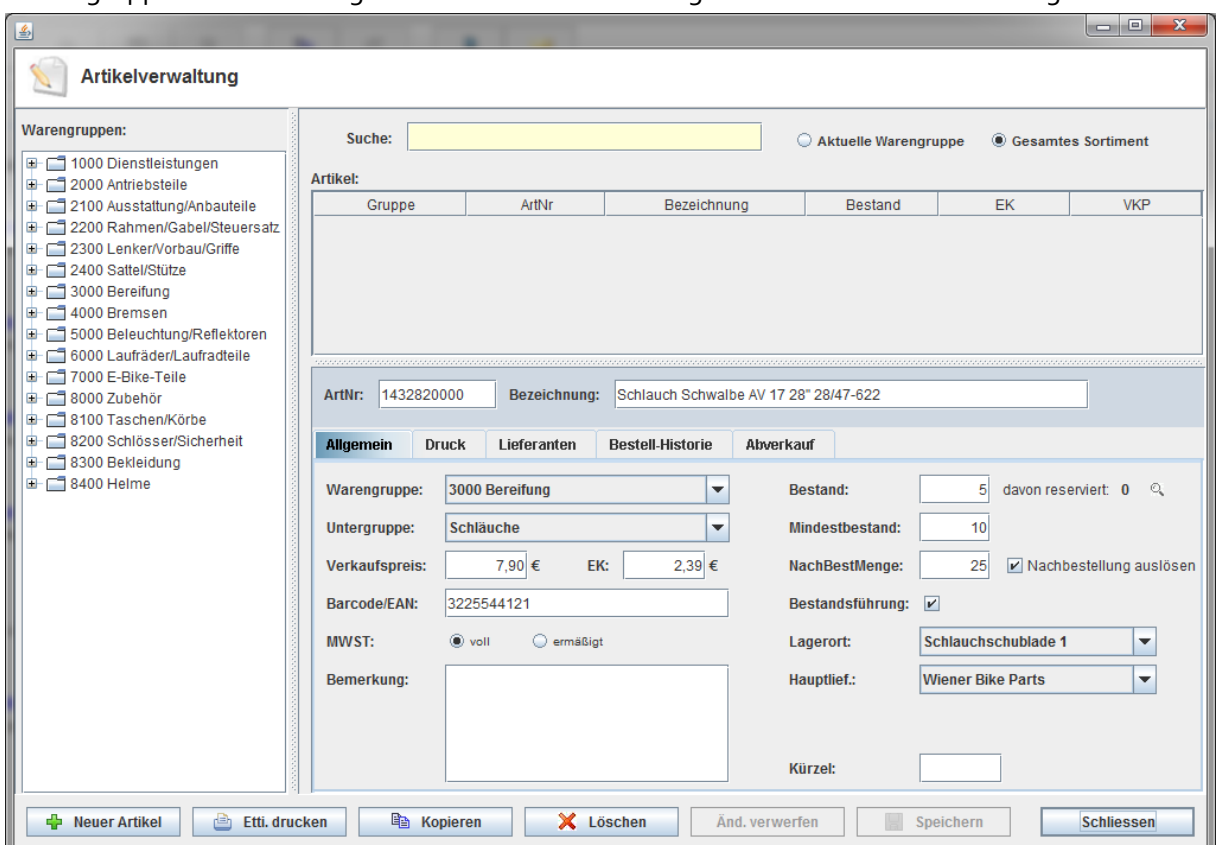

Tipp: Für eine saubere Struktur empfiehlt sich ein einheitliches Schema für die Artikelbezeichnungen. Bewährt hat sich das folgende Muster:

"Reifen Schwalbe Marathon Plus 47-622" oder "Faltschloss Abus Bordo 6000/75"

Kurze, aussagekräftige Bezeichnungen erleichtern die spätere Suche und wirken harmonisch auf dem Rechnungsdruck.

### **Erläuterung zur Bestandsverwaltung:**

- *BESTAND*: Aktuell an Lager.
- *DAVON RESERVIERT*: Anzahl der Artikel, die in ABs oder Reparaturannahmen liegen (Lupe für Infos).
- *MINDESTBESTAND*: Beim Unterschreiten macht velo.port einen Nachbestellvorschlag in der Warenkorbansicht. Reservierungen (durch ABs/Reparaturaufträge) werden bei der Berechnung ebenfalls berücksichtigt.
- *NACHBESTELLMENGE*: Die übliche Nachbestellmenge kann hier vorgemerkt werden.
- *NACHBESTELLUNG AUSLÖSEN*: Erst jetzt macht velo.port Nachbestellvorschläge (nicht sinnvoll bei Artikeln ohne reellen Bestand, z.B. Anzahlungen, Kleinteilepauschalen).
- *BESTANDSFÜHRUNG:* velo.port warnt beim Einfügen von Artikeln in Fakturavorgänge vor einem eventuellen Minderbestand. Der Standard für Verkaufsware. Deaktivierung für Spezialartikel sinnvoll (Gutscheine, Hol-/Bring-Service, Kleinteilepauschale). Bestandsgeführte Artikel fließen in die Lagerwertberechnung ein. Nicht bestandsgeführte Artikel werden in Bestandslisten immer mit einem Nullwert angenommen.

12.Die Felder im Reiter *DRUCK* bleiben üblicherweise leer! Nur wenn die Artikelbezeichnung nicht für Rechnung/Bon/Etikett übernommen werden soll, ist eine abweichende Eingabe sinnvoll.

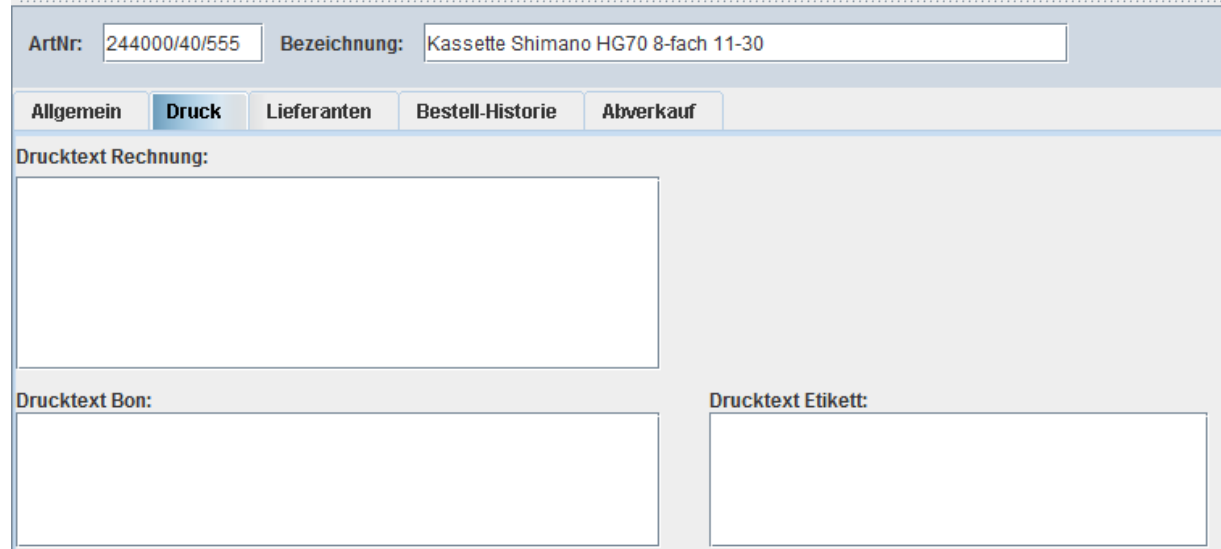

13.Unter der Rubrik *LIEFERANTEN* sehen Sie Ihre bisher angelegten Verknüpfungen. Sie können per Schaltfläche eine weitere Verknüpfung anlegen oder die Verfügbarkeit des Artikels bei allen Lieferanten prüfen:

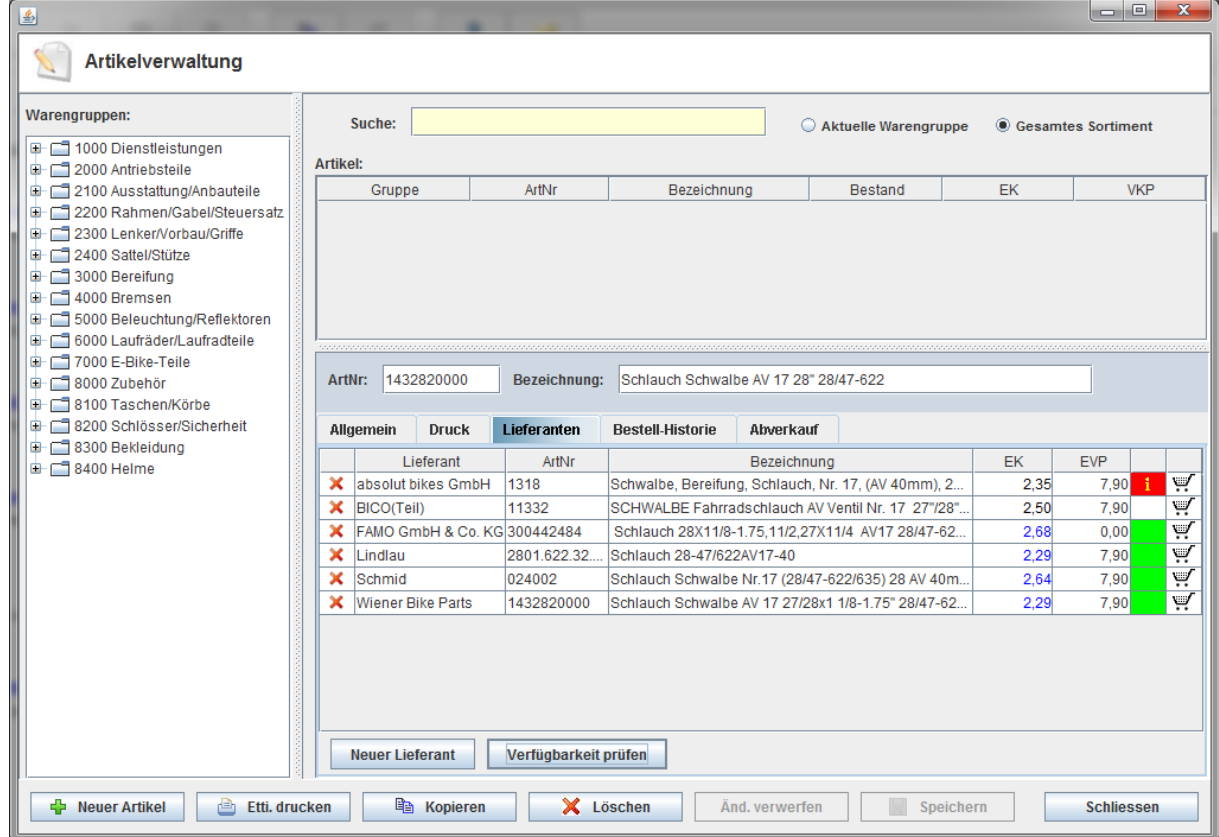

- 14.Per *WARENKORBSYMBOL* am Zeilenende legen Sie den Artikel beim gewählten Lieferanten in den Warenkorb.
- 15.**Fertig!** Der Artikel ist in velo.port angelegt und kann ab sofort verkauft und verwaltet werden.

## **Nachbestell-Automatik**

- 1. Unter *BESTELLUNG>>WARENKORB ANZEIGEN* sehen Sie die aktuell gefüllten Warenkörbe
- 2. In der unteren Fensterhälfte macht Ihnen velo.port Nachbestellvorschläge auf Grundlage Ihrer Eingaben:

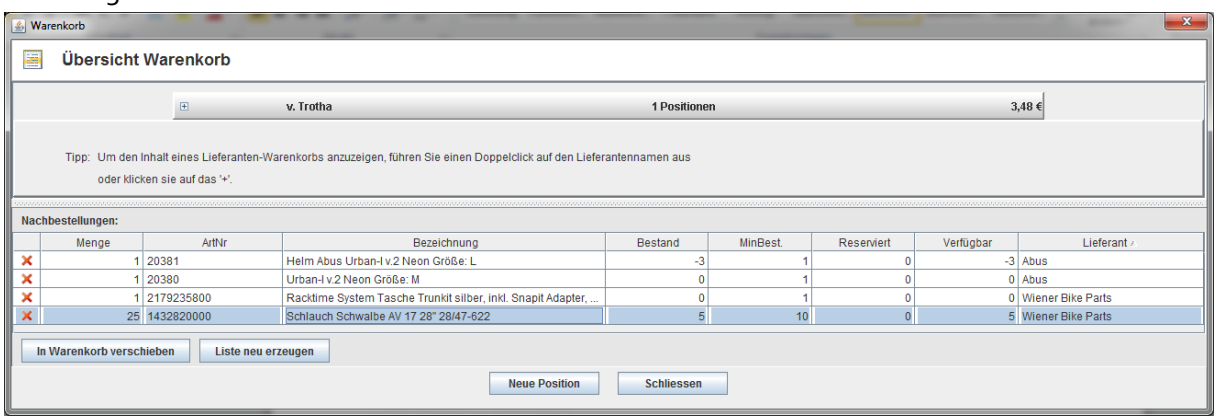

*IN WARENKORB VERSCHIEBEN* legt die gewählte Nachbestellposition in den Warenkorb.